# **การลบแถวว่าง หรือแถวว่างหลายแถว ใน Excel อย่างรวดเร็ว**

#### **1.เลอ ื กชว งทค ณ ตอ ้ งการลบแถววา งคลก ิ หนา ้ HOME ่ ี่ ุ ่ จากนั้นเลือก Find & Select > Go To Special**

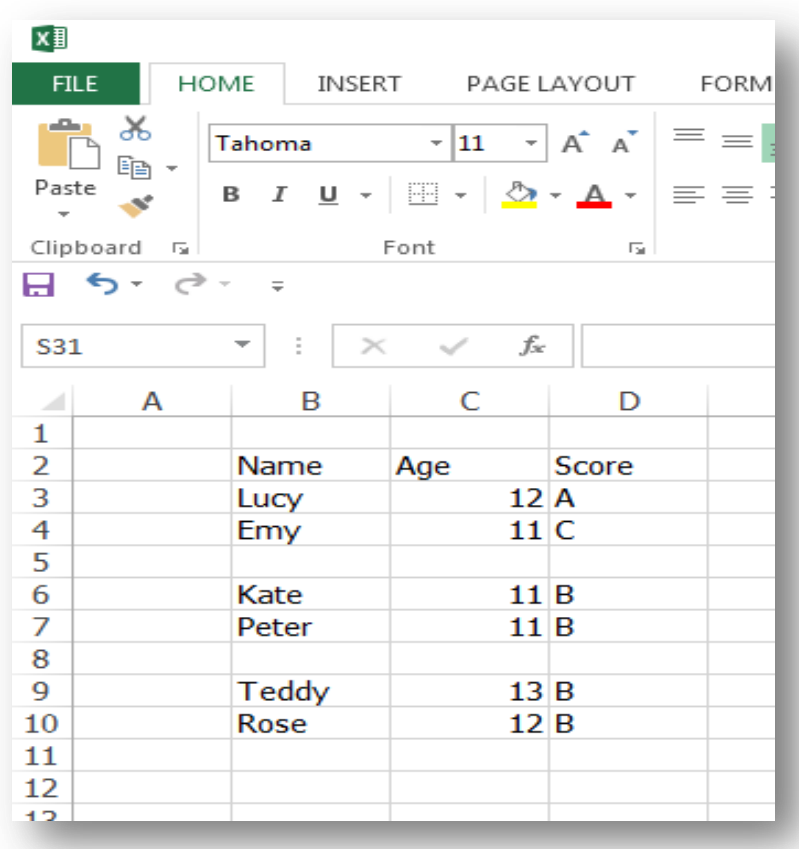

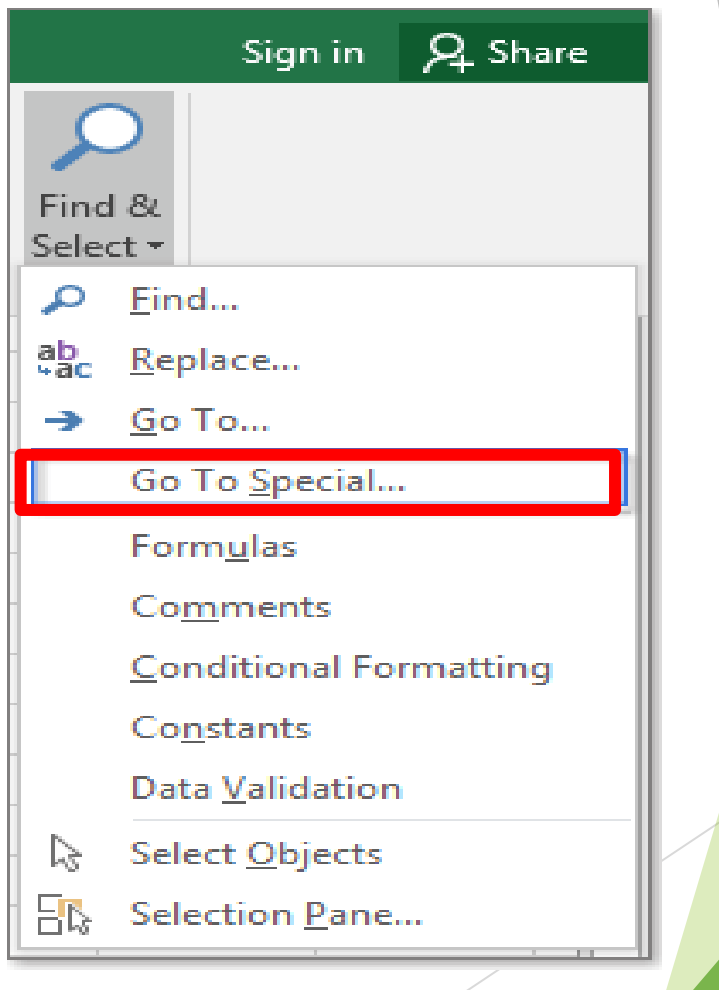

### **2. กดเลือก Blanks กด OK**

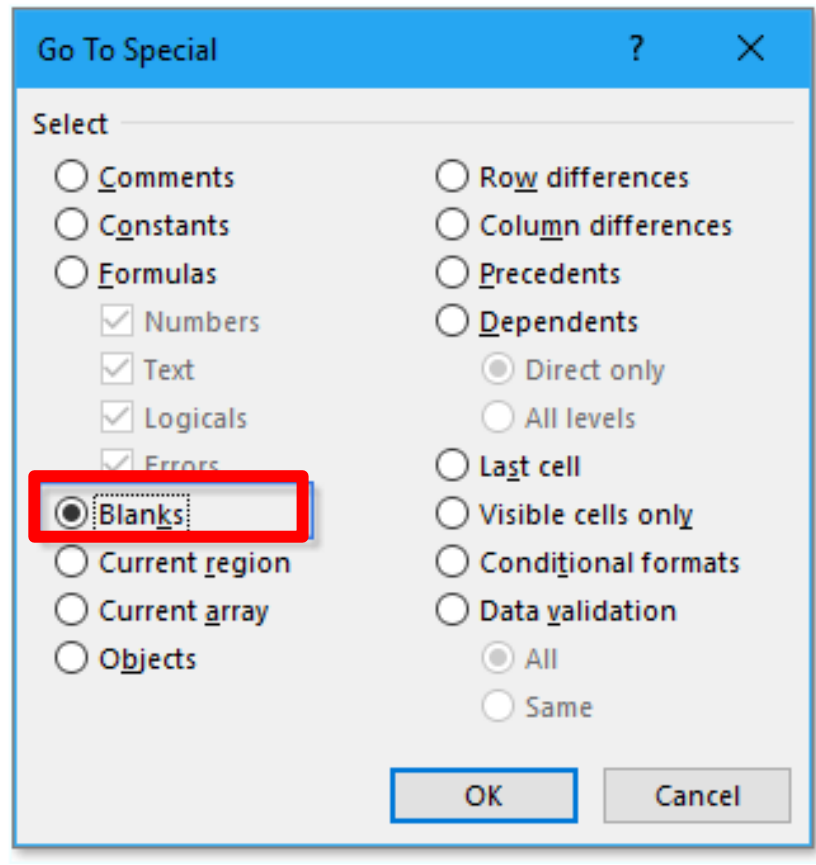

### 3. คลิก OK ตอนนี้เชลล์ว่างทั้งหมด ในส่วนที่เลือกได้ถูกเลือกแล้ว

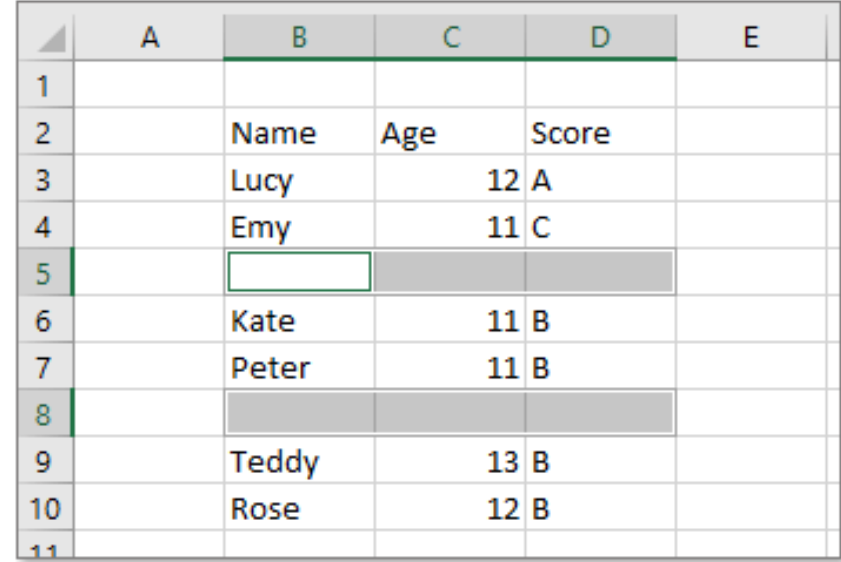

## **4. คลิก หน้า HOME เลือกในแท็บ Delete กดเลือก Delete Sheet Rows แถวที่ว่างก็จะถูกลบ**

 $11$ 

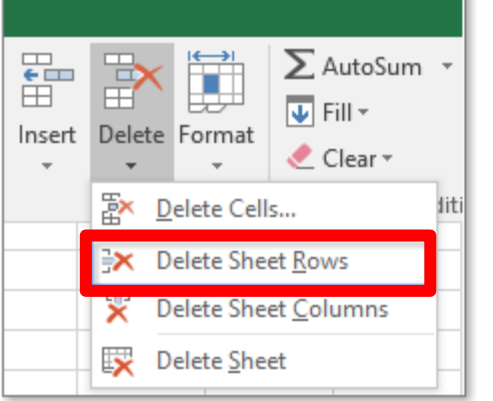

### ตอนนี้แถวที่มีเซลล์ว่างถูกลบออกแล้ว

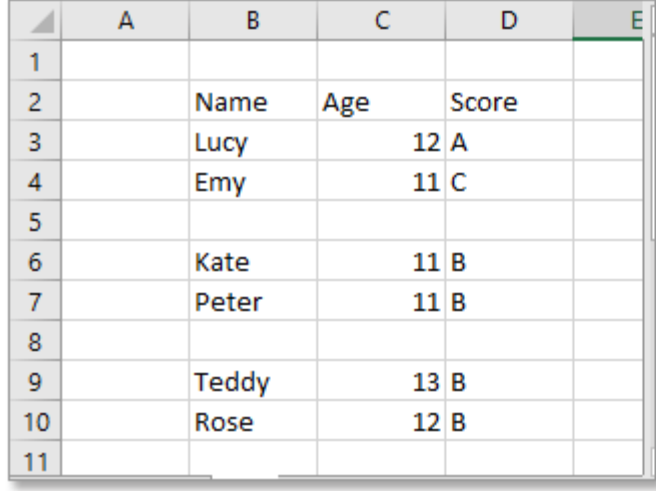

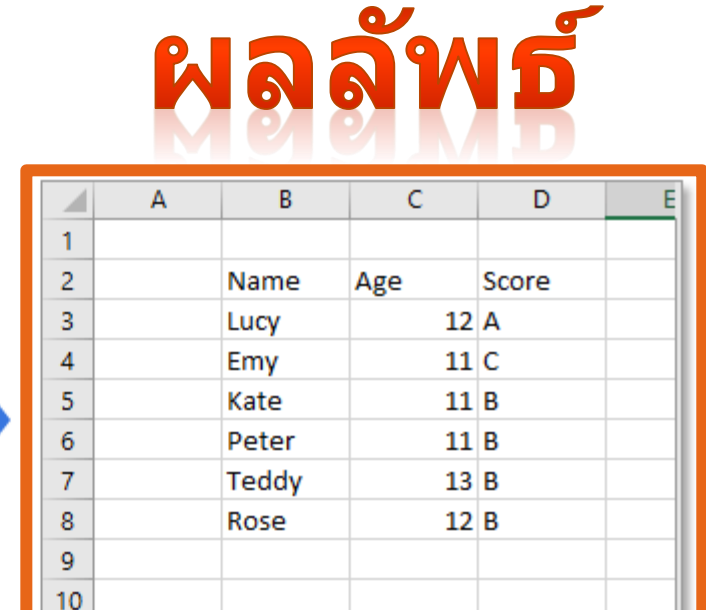

**ขอ ้ ควรระวง ัใชค ้ า สง ั Go To Special เพื่อลบแถวว่าง: ่ แถวทั้งหมดมีเซลล์ว่าง (แม้ว่าแถวนั้นจะมีเซลล์ว่างหนึ่ง เซลล์และคอลัมน์อื่น ๆ มีข้อมูลอยู่ก็ตาม) จะถูกลบออกตาม ภาพด้านล่างที่แสดง เพราะฉะนั้นควรตรวจสอบให้ดีก่อนลบ**

### Select all blank cells

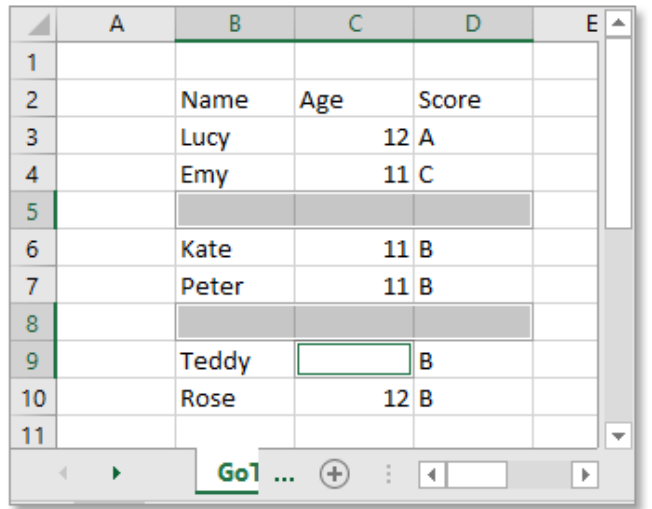

### Delete rows even if contain one blank cell

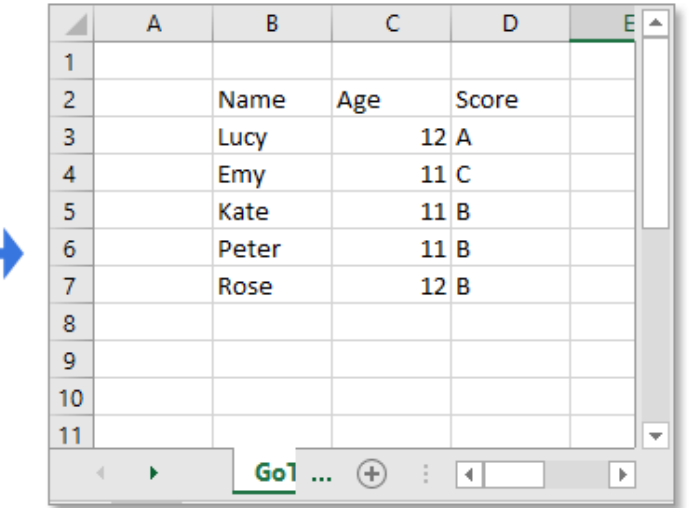